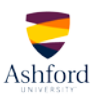

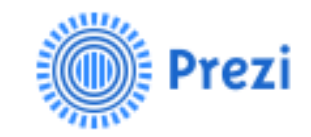

## **QUICK-START GUIDE**

1. Visit the [Prezi](http://prezi.com/) website. Click either the "Log in" or "Sign up" link to begin. For best results, use the most current version of your web browser.

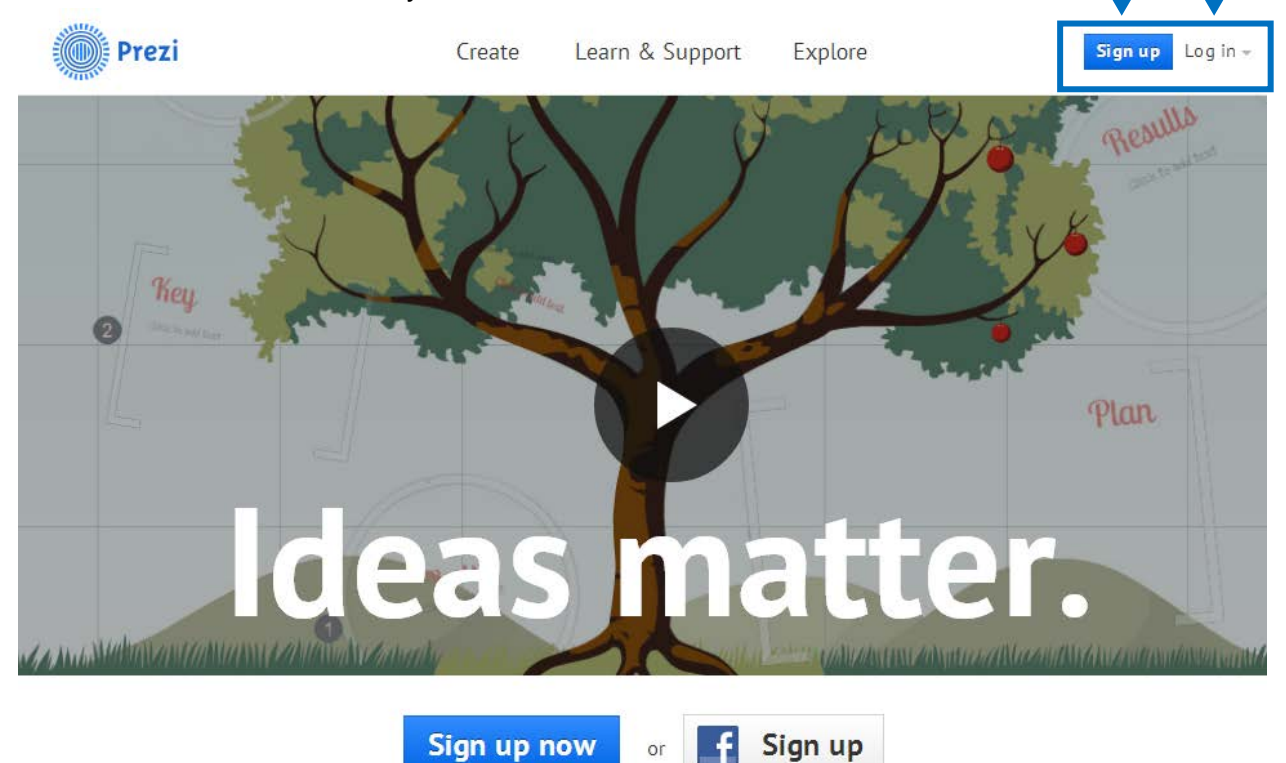

2. You may sign up for a free account with Prezi, sign up with your Facebook account, enter your information to create a new account, or log in if you already have an account.

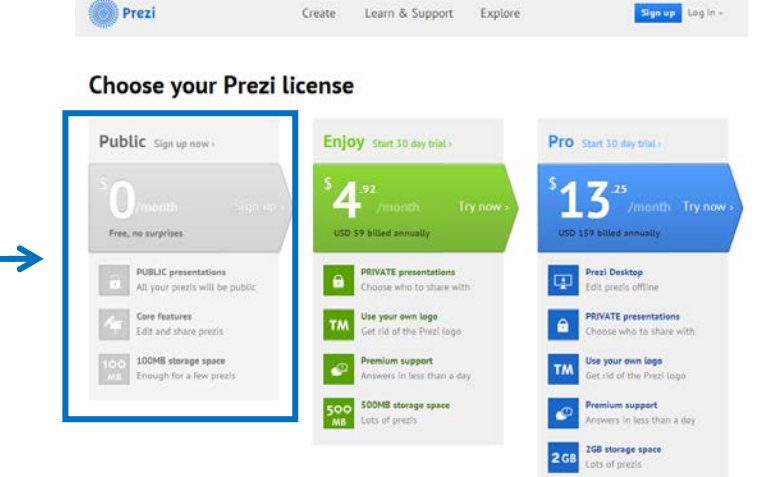

3. Once you have logged in (or created an account and logged in), you may begin building your prezi by clicking the "New prezi" button.

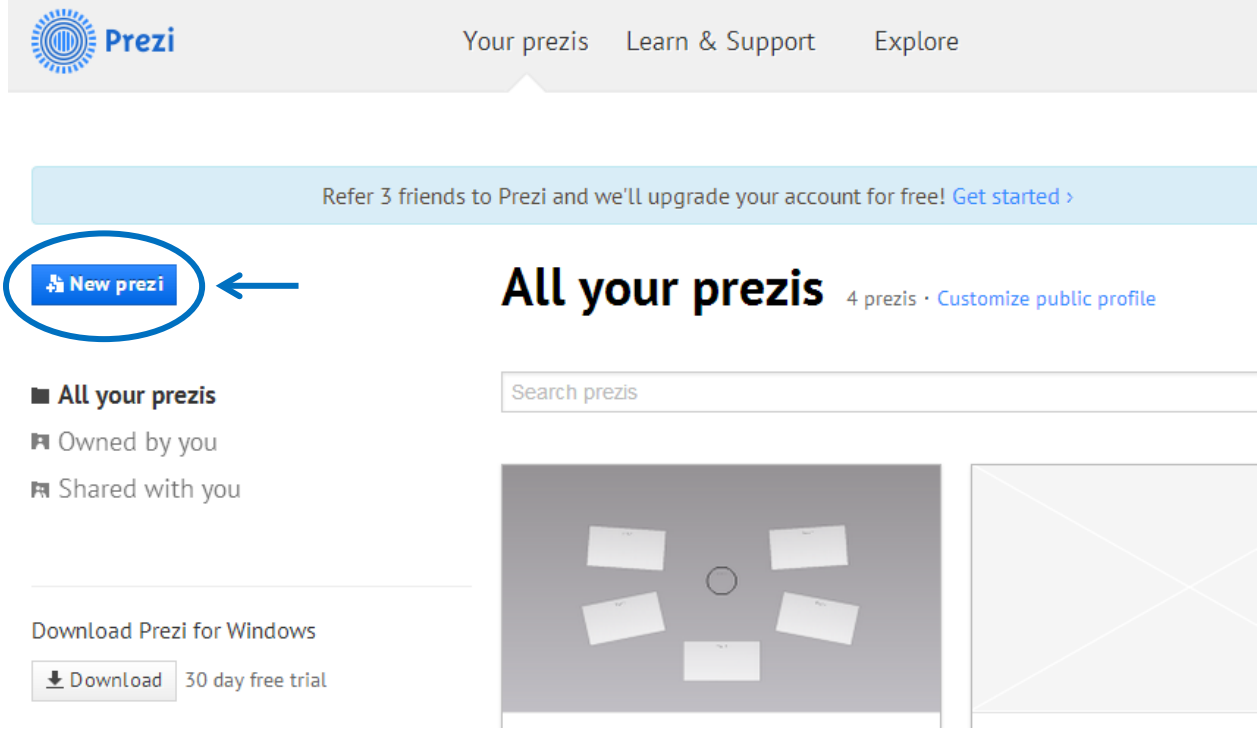

4. You will be asked to choose a template. You may start with a pre-designed template or a blank template. Consult the instructions for your assignment to choose the best one for your needs.

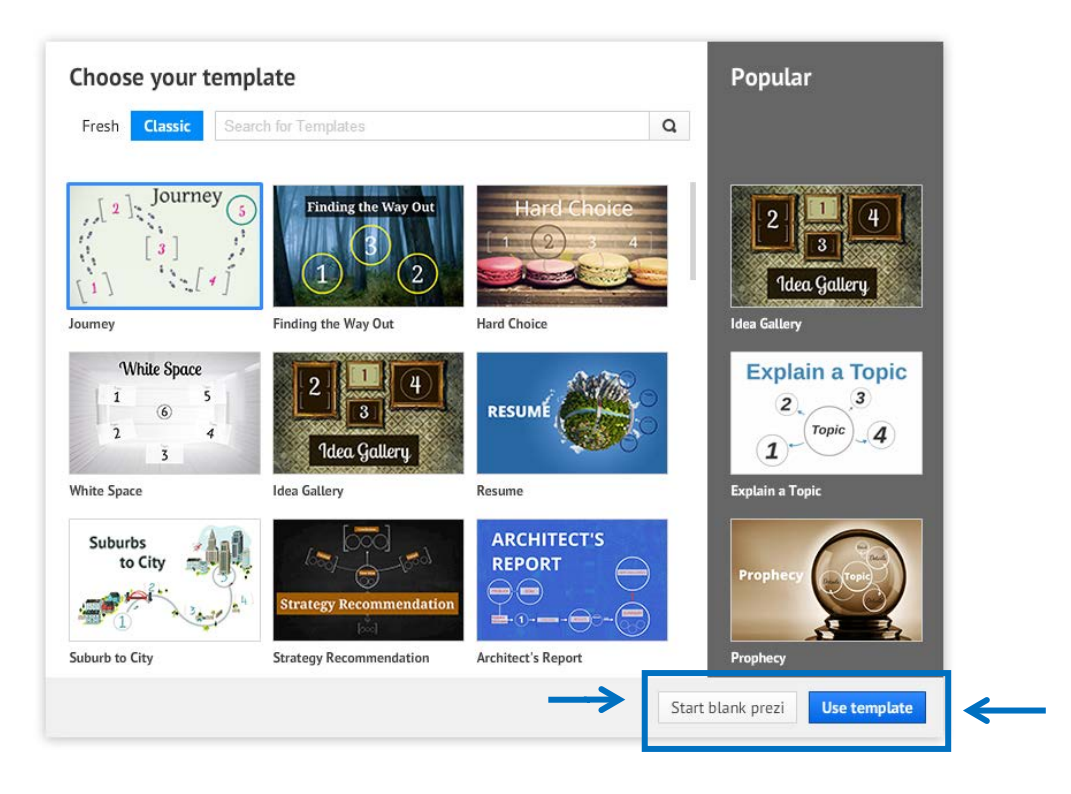

5. Once you begin your prezi you can add frames, arrows, Images, videos, and a variety of themes to create a unique and interesting presentation. This is a wonderful opportunity to be creative and have fun with your project. Be sure to consult the instructions for your assignment to determine what content you are to include and then play with different options to see what you like. Note: You might find it easier to create your text and pull in your other assets (e.g., YouTube video links, images, audio files) prior to beginning the creation of your prezi.

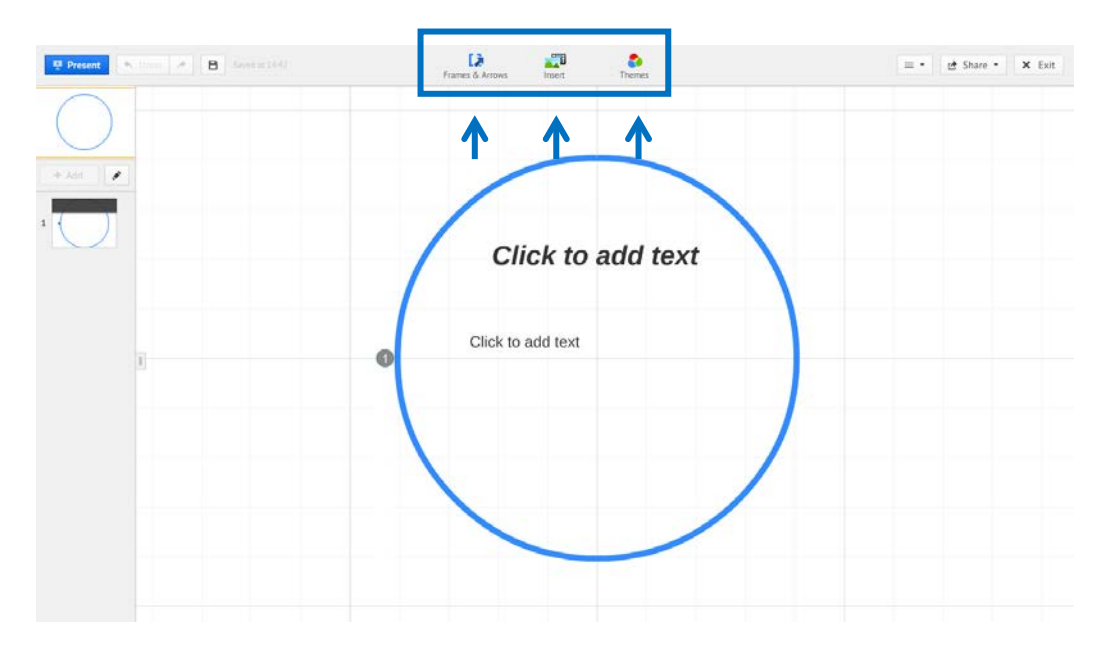

6. When you have completed your prezi, be sure to save it. Prezi will autosave for you throughout the project and will save the prezi should you click Exit as well.

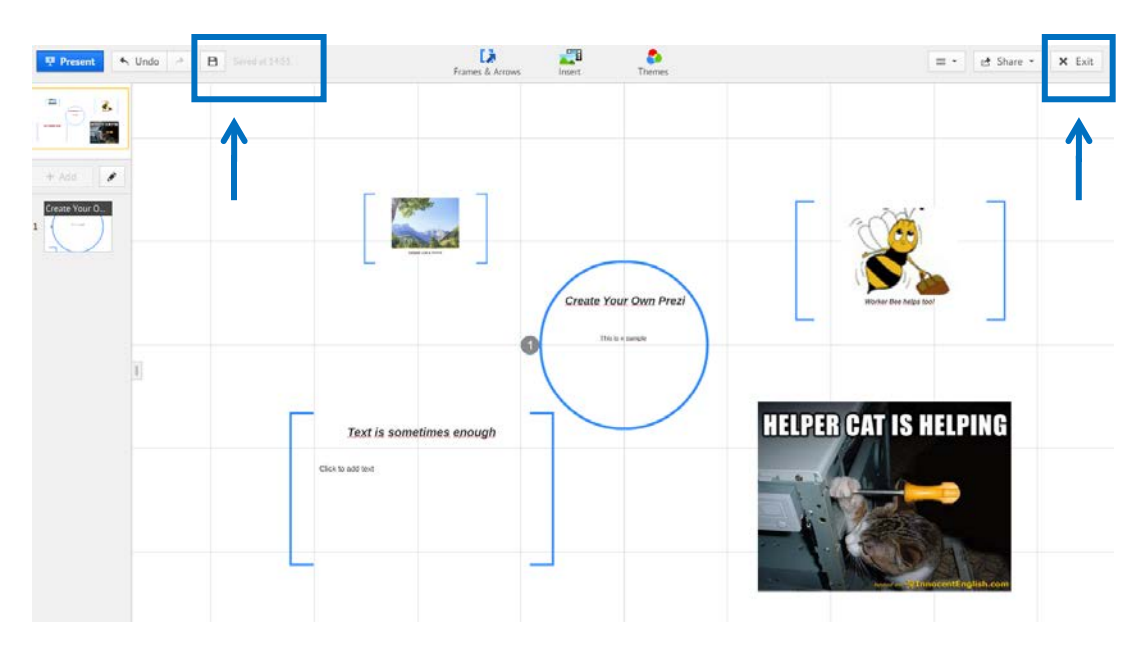

7. When you have saved your prezi, you will be presented with options for sharing your presentation. Please see the instructions for your assignment to determine how you are to share your interactive image.

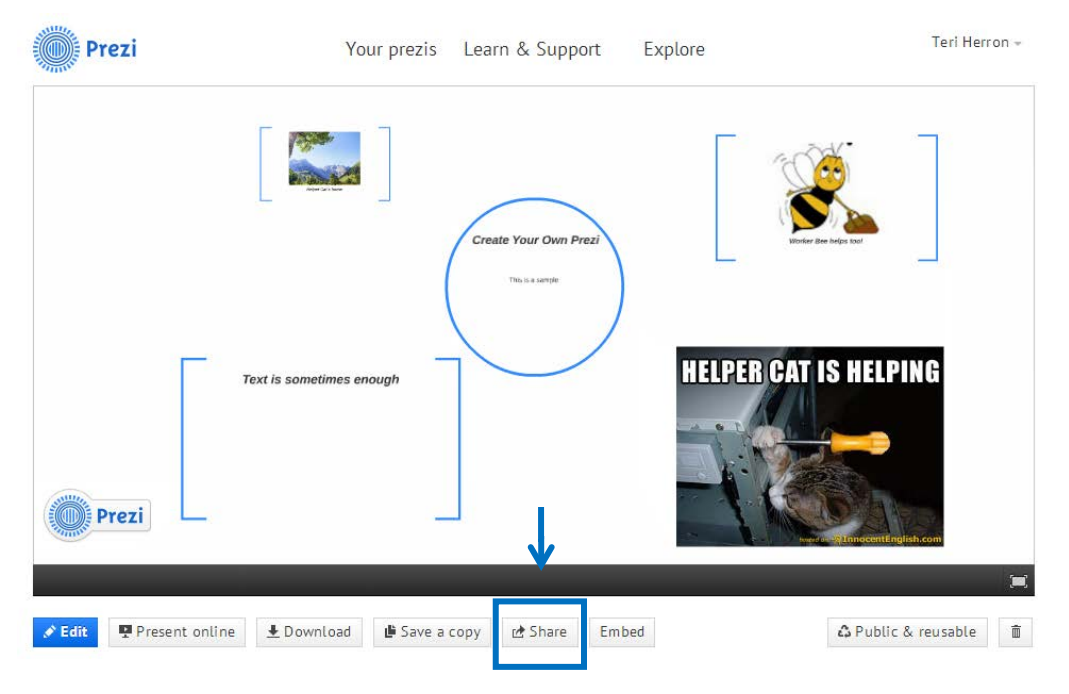

8. When you click the "Share" button, you will be asked to set your privacy level. Unclick the box next to "Allow public reuse and help spread ideas" to ensure that your prezi is not searchable. Prezi will save your preferences. Simply click the "Copy Link" button to capture the URL, and paste it as necessary to share it. Please see the instructions for your assignment to determine how you are to share your prezi.

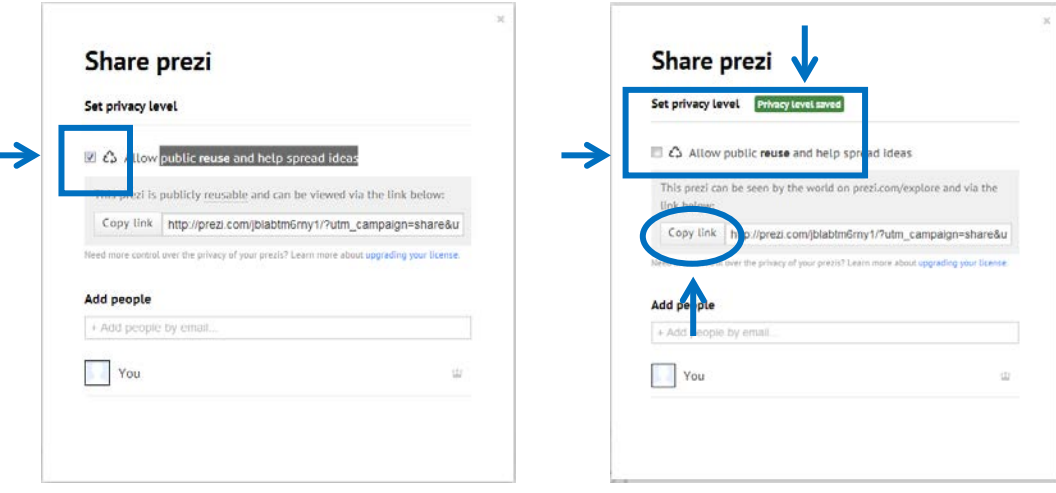

Helpful hints:

- Be sure to create your prezi to conform to the parameters laid out in the assignment.
- Be sure to share your prezi according to the parameters laid out in the assignment.
- You may edit your prezi until you feel comfortable with what you have completed for submission.
- You may delete your prezi at any time; however, once it has been deleted, the URL will no longer work. Wait until you have received the grade for your submission before deleting.
- If you run into any issues using Prezi, visit the **Prezi Learn & Support** page for assistance.
- You will find the Prezi Manual/FAQ page [here.](https://prezi.zendesk.com/forums)
- You are encouraged to review the **Privacy Policy** published on the Prezi website.